# **E-Sys v3.18.4**

## **Getting Started: Coding**

#### **EST Token Required**

**Ethernet to OBDII cable** 

Build cable as per enet doku.pdf found in C:\EDIABAS\Hardware\ENET Read both PDF documents as they are useful and tell you how to edit eidabas.ini and troubeshoot

Step 1: Connect cable to computer then to car

Step 2: Wait till LAN network adapter in task bar has established limited network capability (no screenshot)

#### Step 3: Open ZGW\_SEARCH.exe

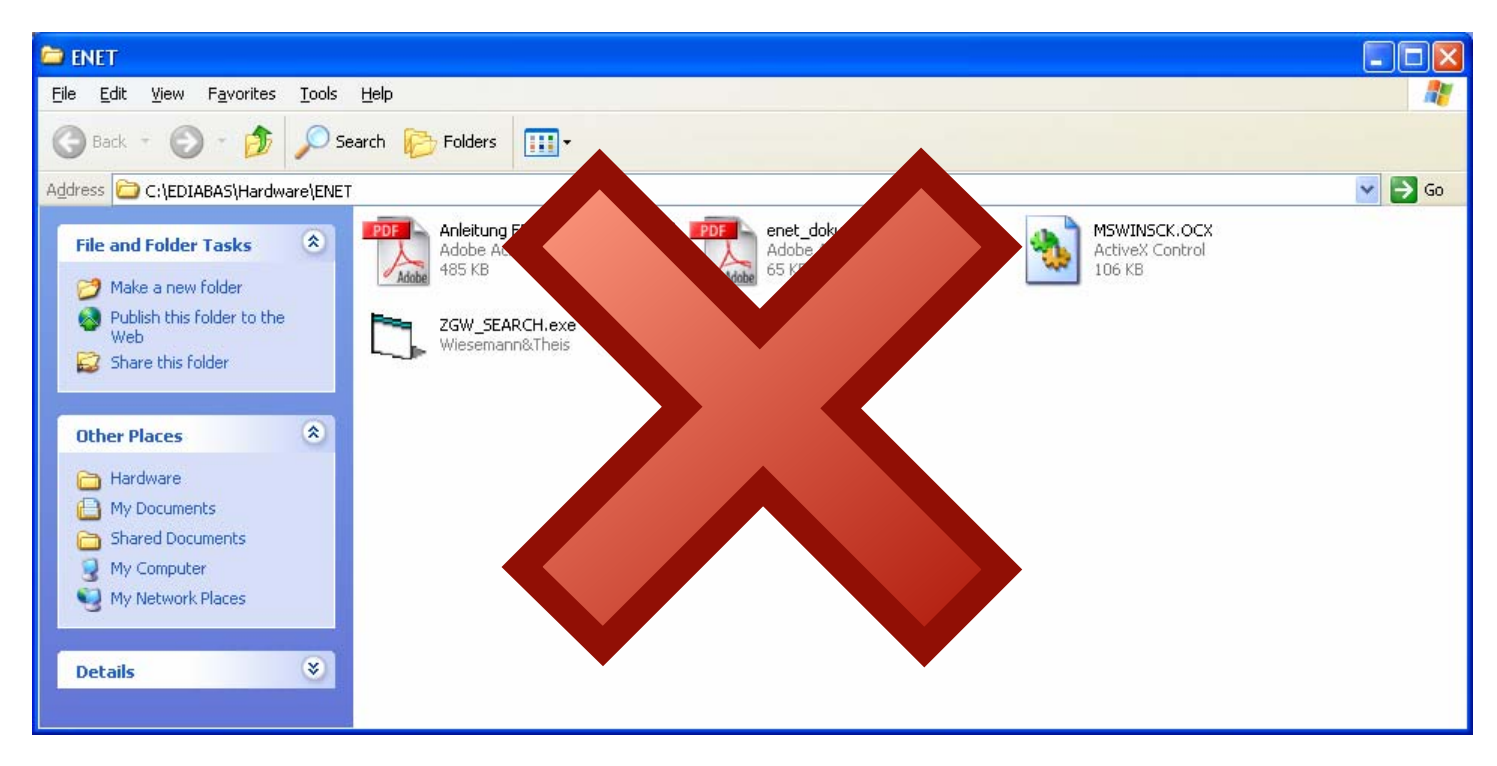

Step 4: If cable is built correctly, and EDIABAS.ini is configured correctly you should get (see screenshot)

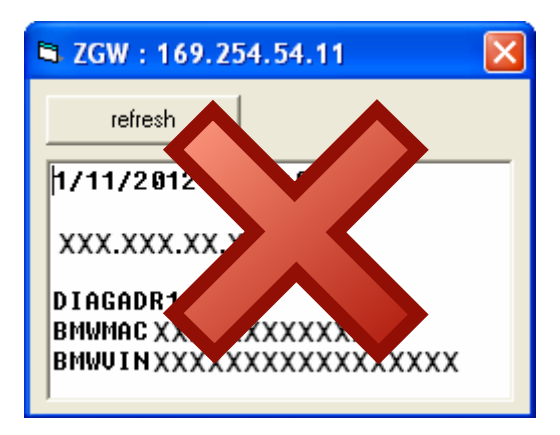

Information Masked for privacy

Note: If it is BLANK, it's likely due to the LAN connection is still configuring, wait until it has shown Limited Connectivity and hit refresh

If you get an error, verify cable is connected to both computer and car

Further information read Anleitung EDIABAS-Ethernet.pdf found in C:\EDIABAS\Hardware\ENET

### Step 5: Open E-Sys

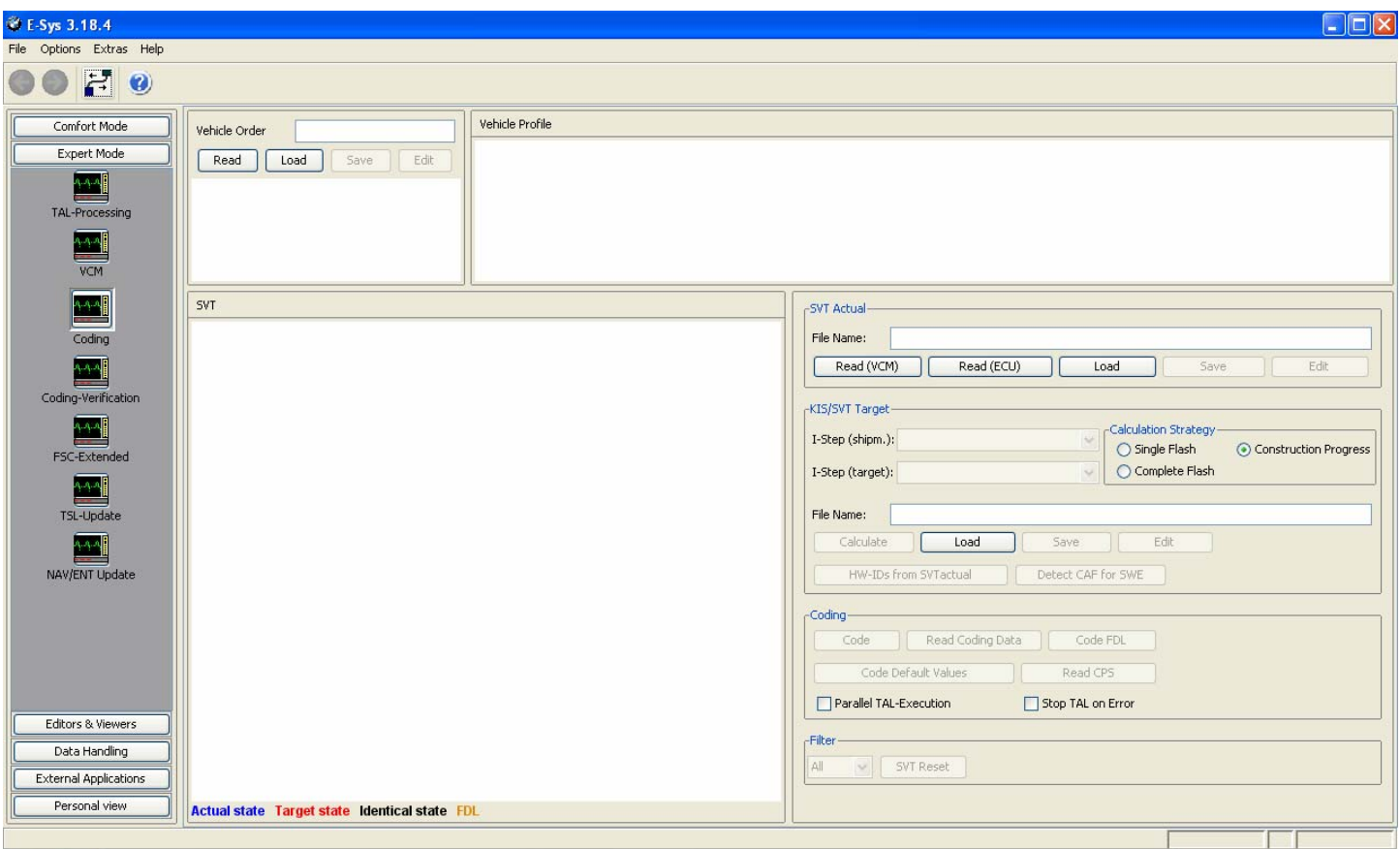

### Step 6: Click the Connect button

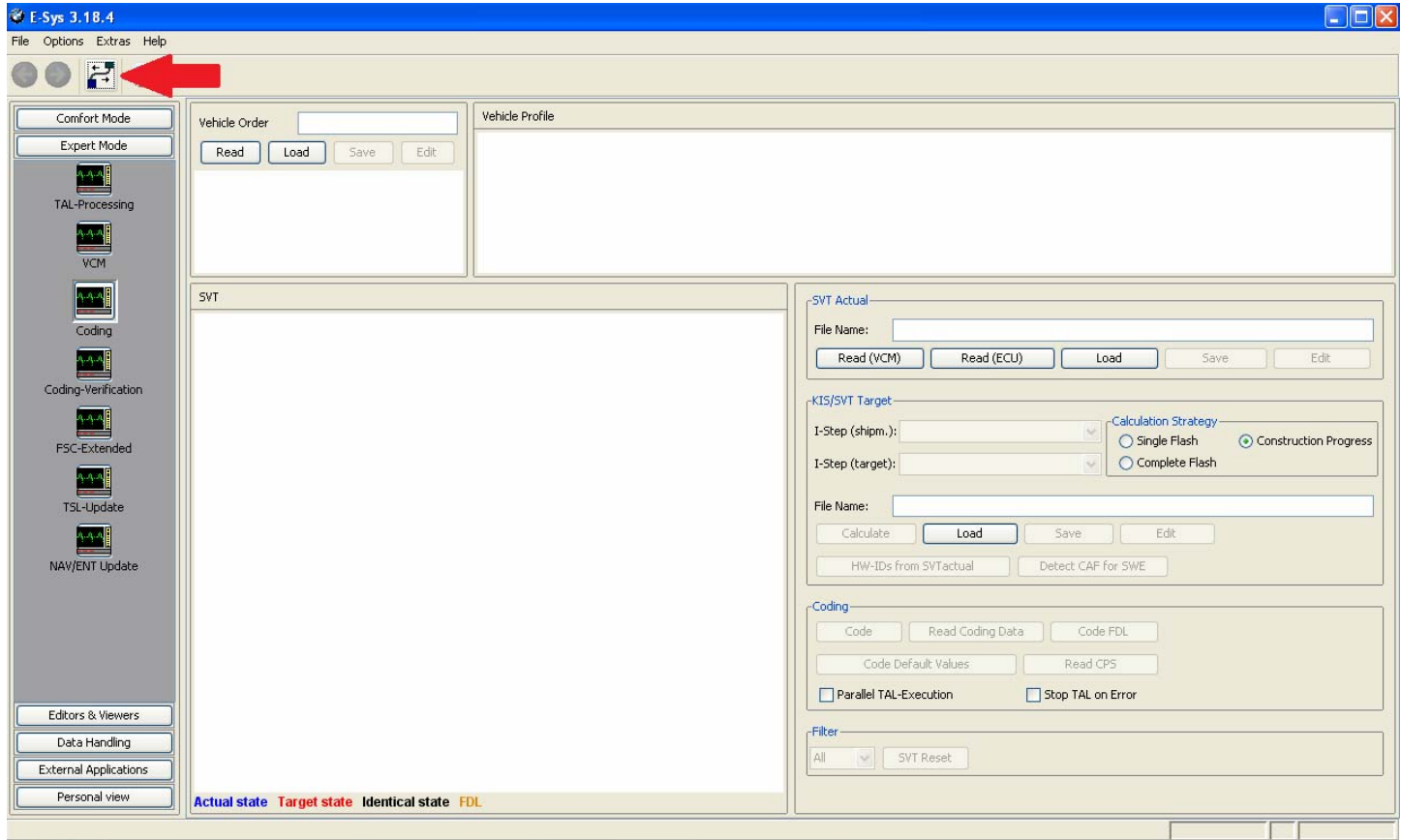

Step 7: Select F series you are working on, my case F10 and select Connection via VIN and click "Connect"

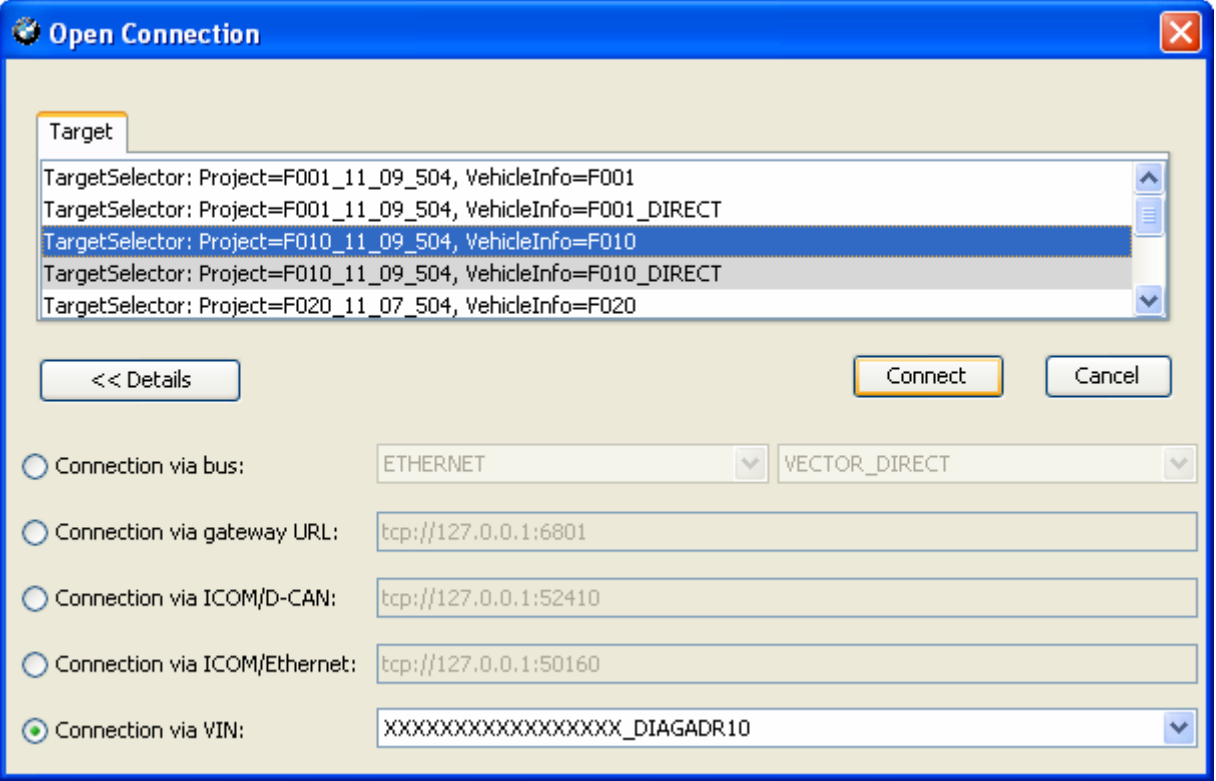

Step 8: Click "OK"

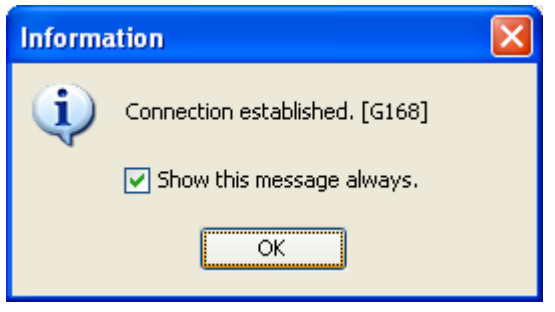

#### Step 9: Click "Read"

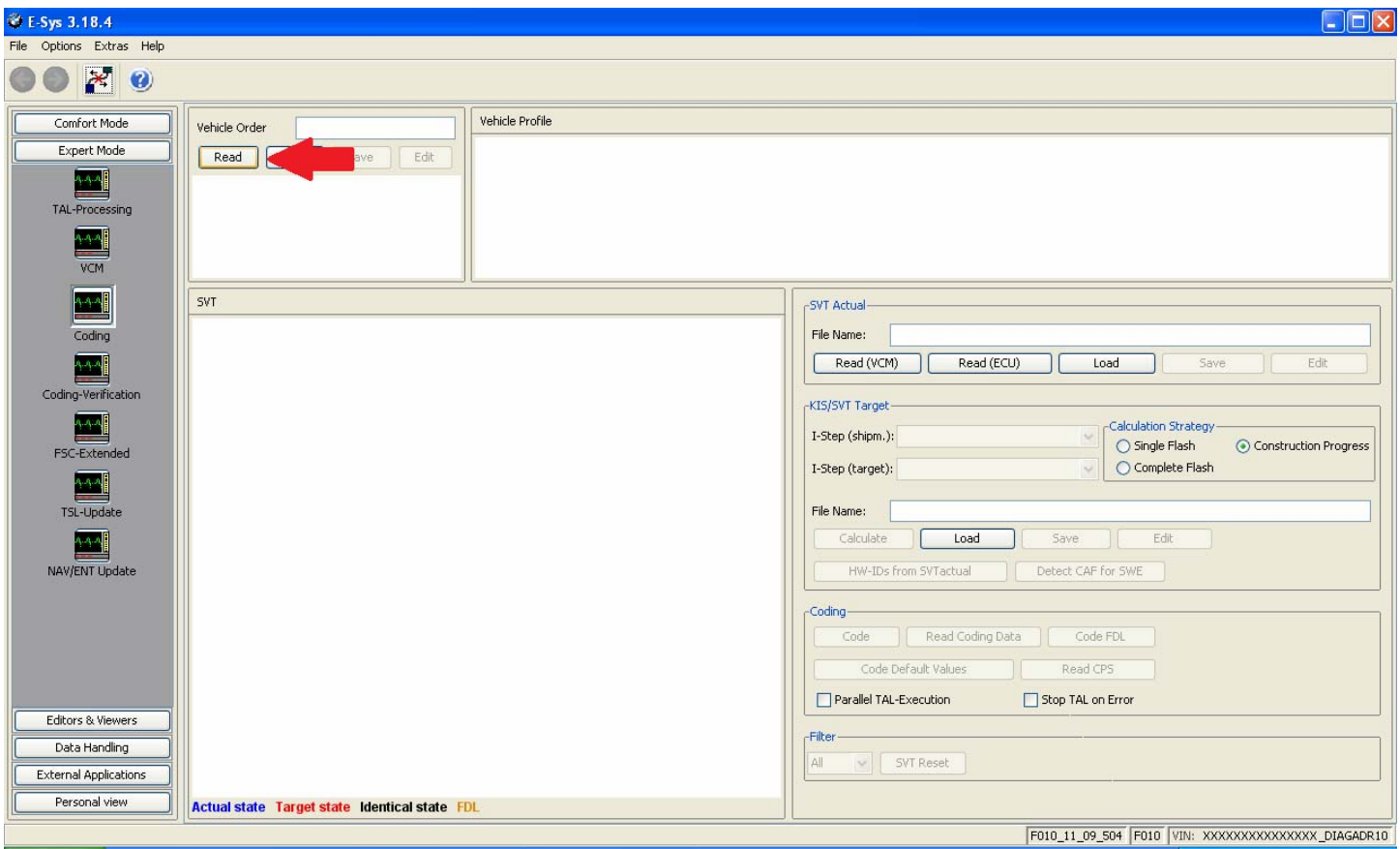

Note: Option to save or not to save

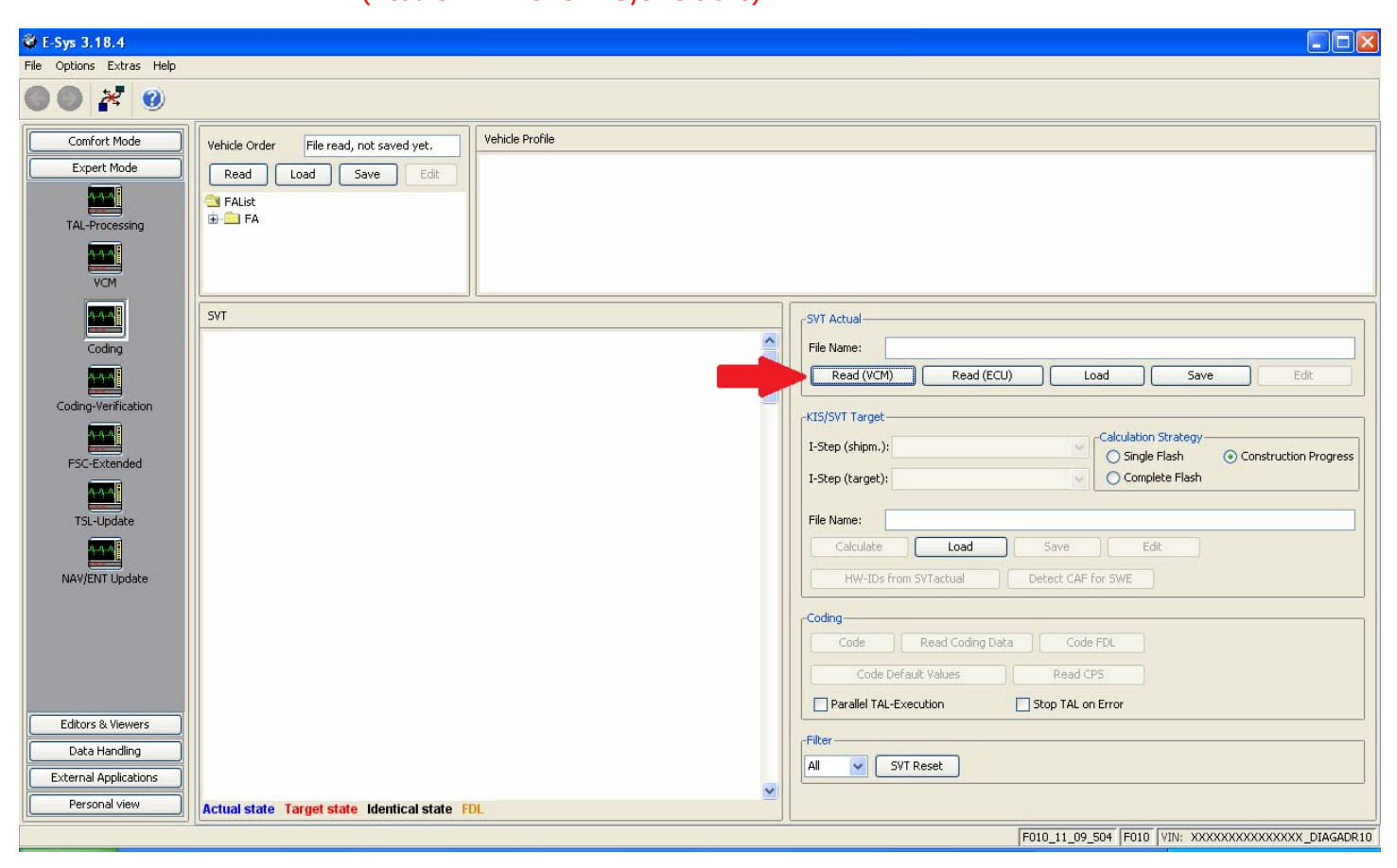

## Step 10: Click "Read (VCM)" (Read SVT in newer E-Sys versions)

Step 11: Select CADF (only one with a green Check mark) file under the module you want to read and select "Read Coding Data"

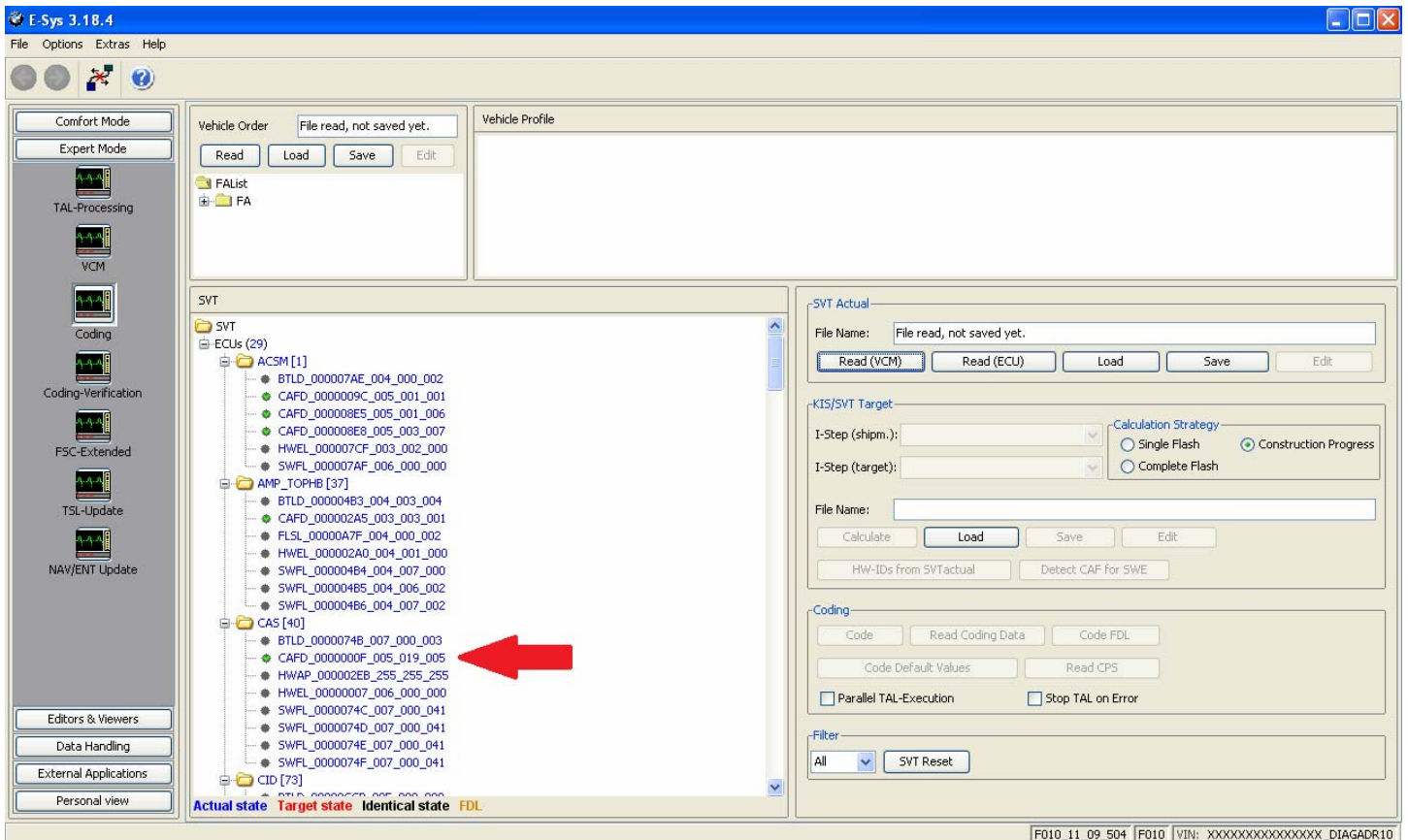

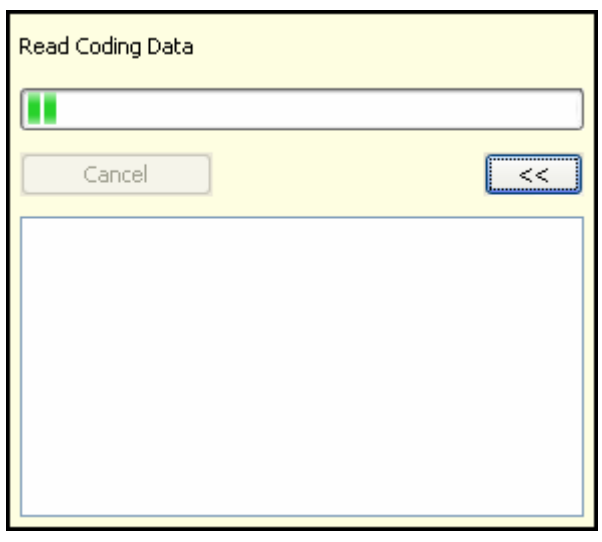

Step 12: Error Report, Click "Close" (or save if necessary)

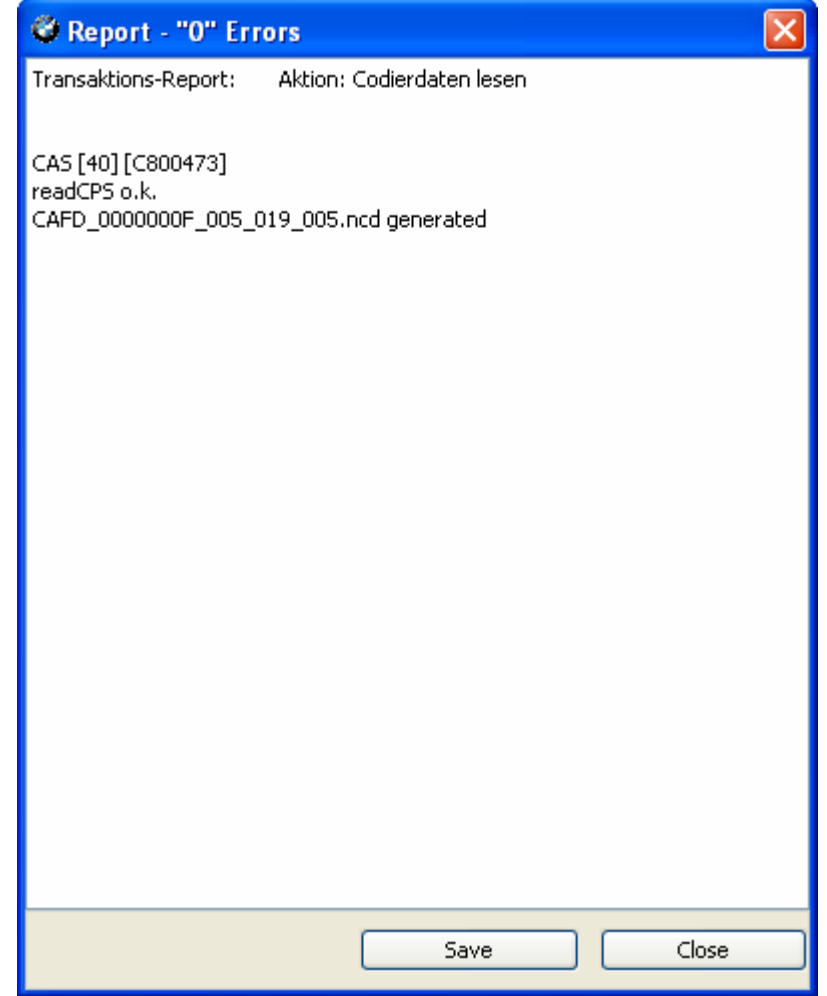

Step 13: New option under CADF, a folder. Expand the folder by clicking + and right click that file, Select "EDIT FDL"

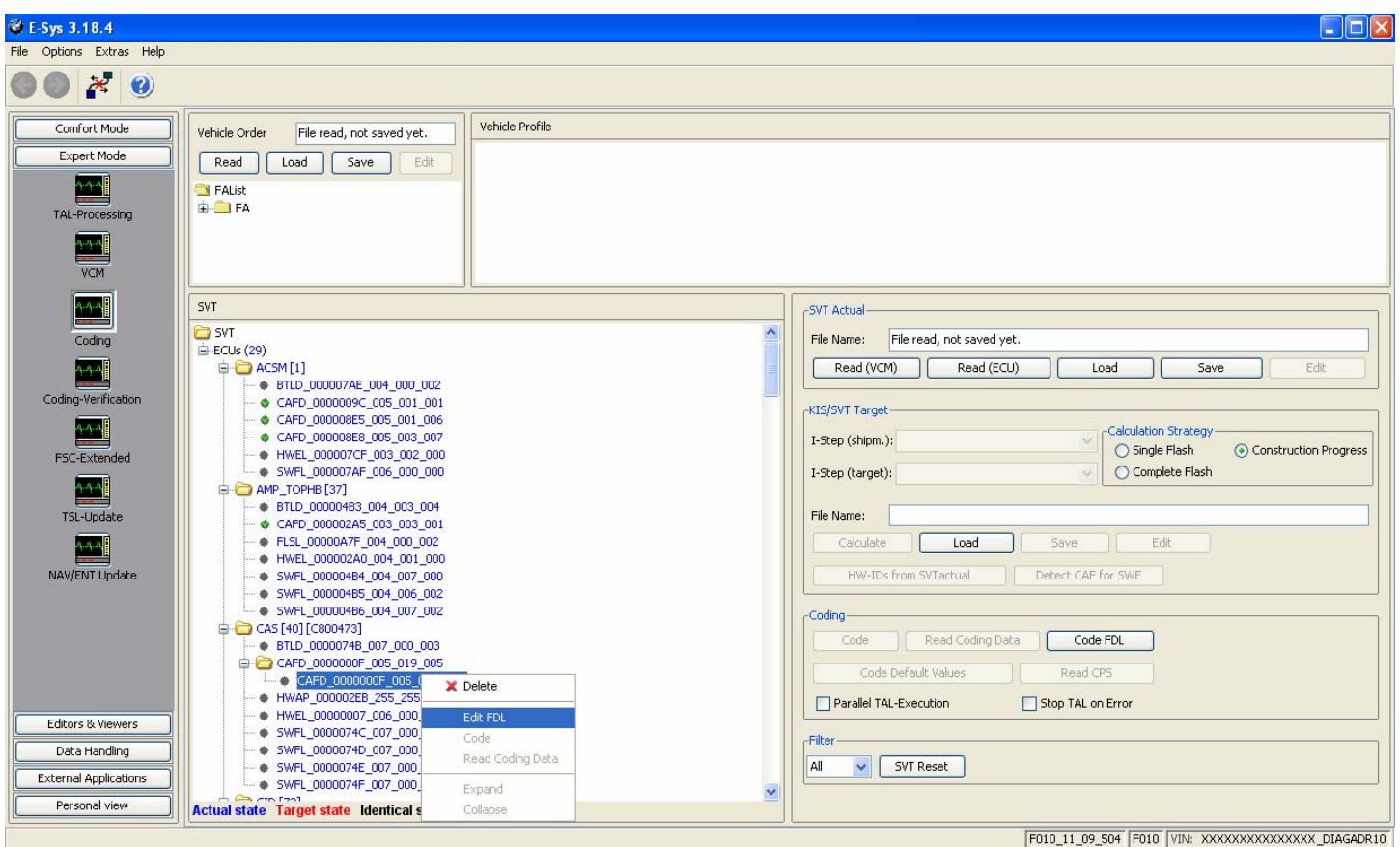

Step 14: Browse the folders till you find your option, I want option KOMFORTSCHLIESSUNG\_FB

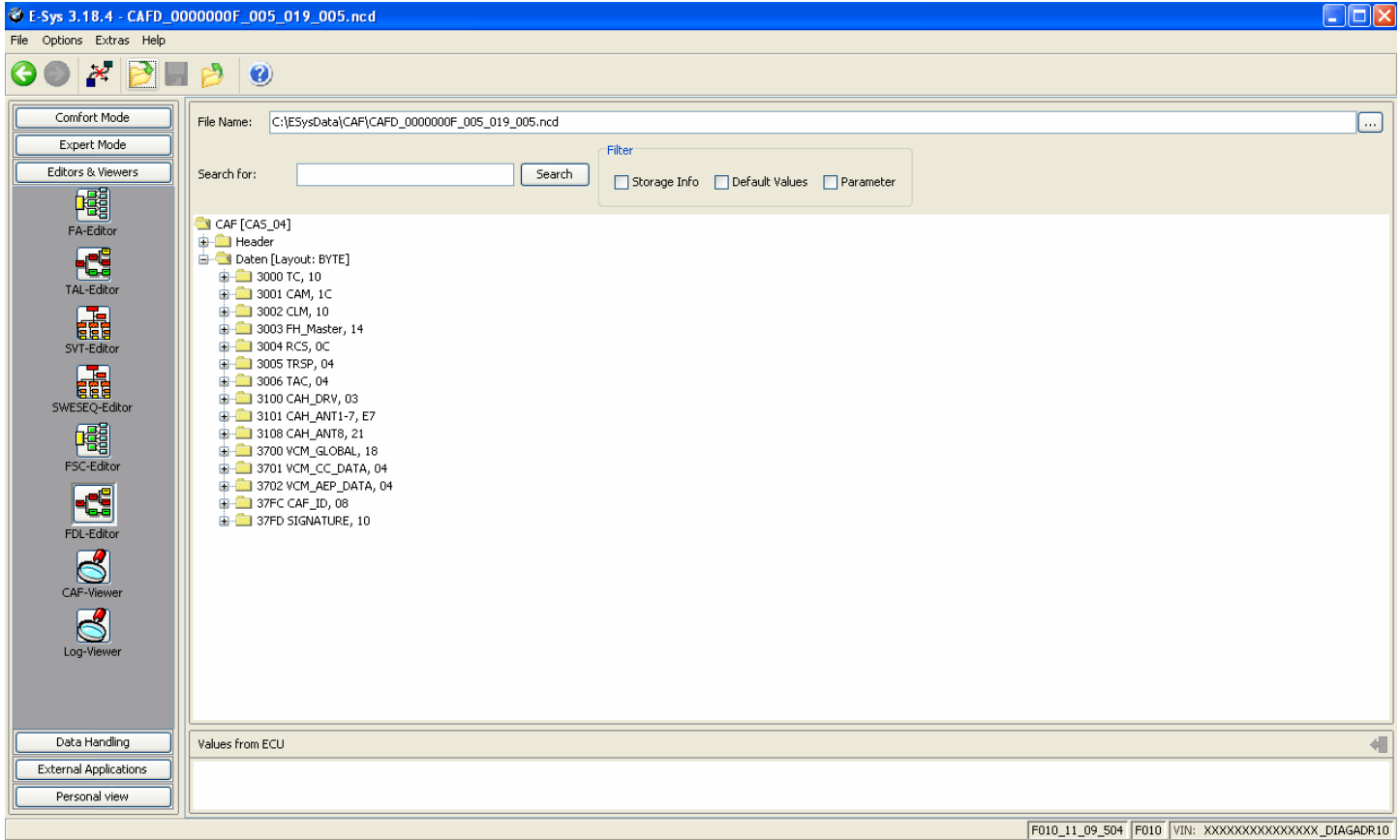

Step 15: Factory option set to nicht\_active. Right click, select "Edit"

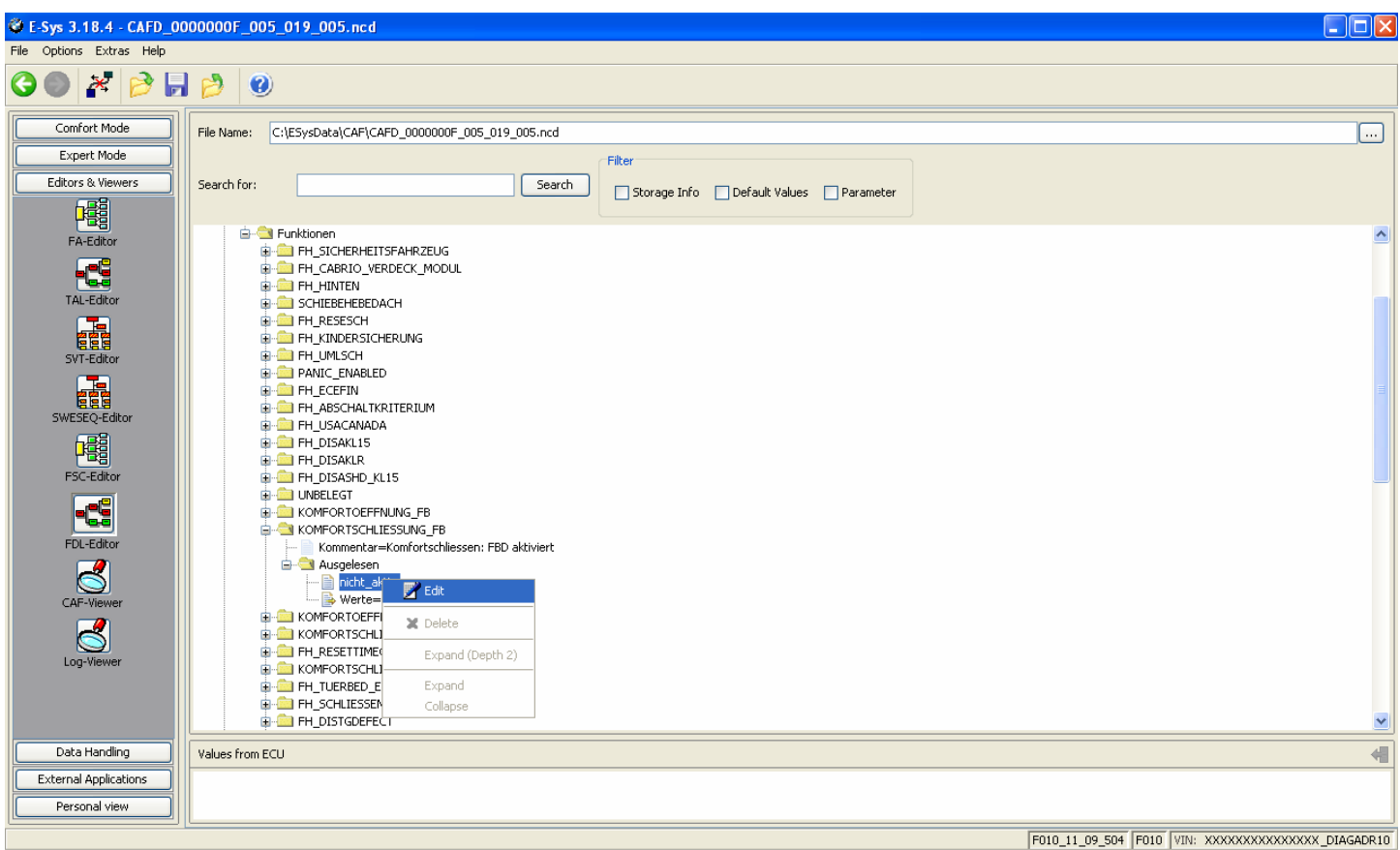

#### Step 16: Select option desired, in this case, select "aktiv"

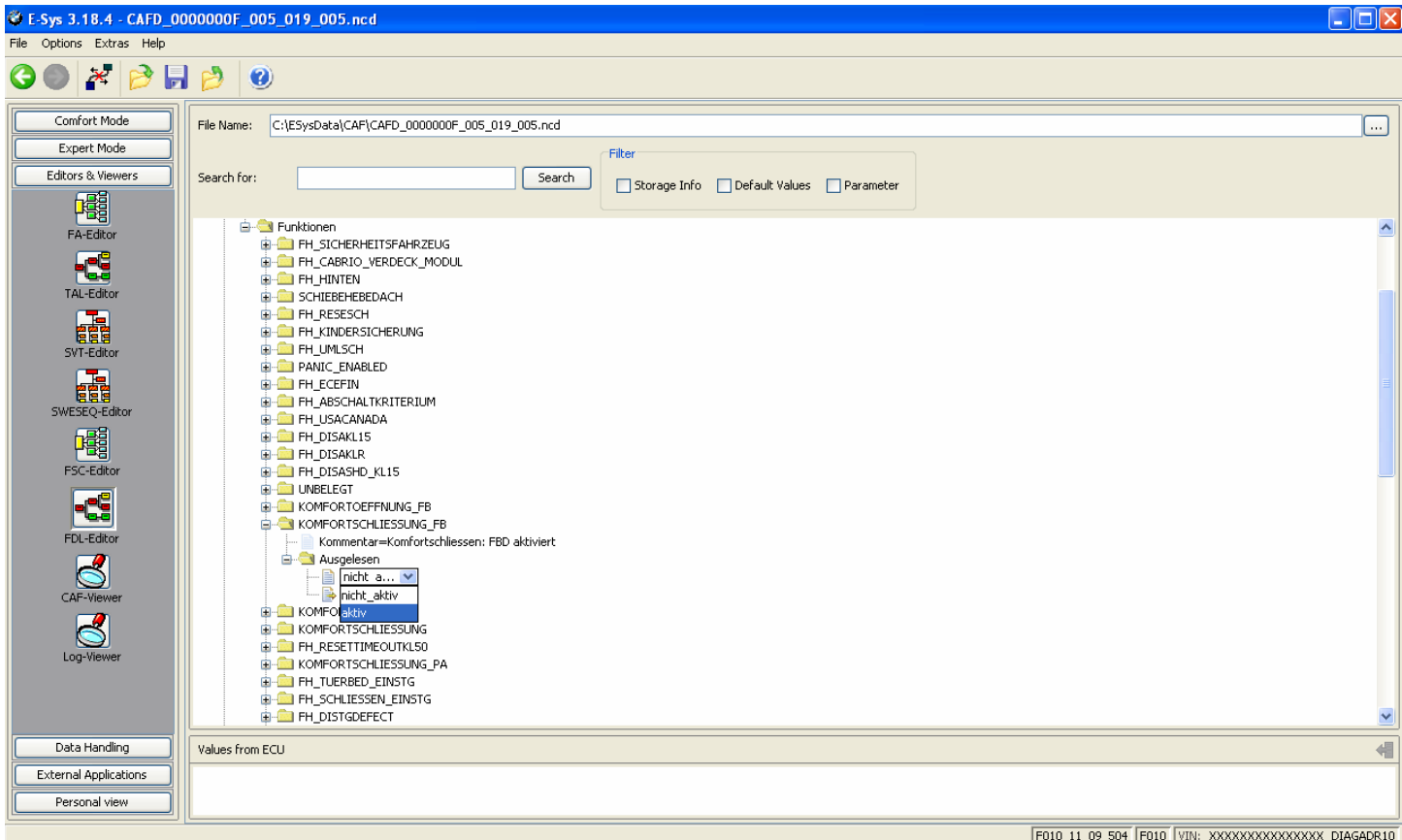

#### € E-Sys 3.18.4 - CAFD\_0000000F\_005\_019\_005.ncd  $\Box$ ox File Options Extras Help  $\bigcirc$   $\triangleright$   $\bigcirc$   $\bigcirc$   $\bigcirc$ Comfort Mode File Name: C:\ESysData\CAF\CAFD\_0000000F\_005\_019\_005.ncd  $\Box$ Expert Mode Filter Editors & Viewers  $\fbox{\parbox{1.5cm} {\bf Search}}$ Search for: Storage Info | Default Values | Parameter 隬 **G-CI Funktionen**<br>G-CI FH\_SICHERHEITSFAHRZEUG<br>G-CI FH\_CABRIO\_VERDECK\_MODUL<br>G-CI FH\_HINTEN  $\overline{ }$ FA-Editor TAL-Editor EN SCHIEBEHEBEDACH **Tale**<br>**GEES**<br>SVT-Editor FH\_KINDERSICHERUNG **E-CO** FH\_UMLSCH<br>E-CO PANIC\_ENABLED **Telephone**<br>**EDER**<br>SWESEQ-Editor **GI-DO FH\_ECEFIN**<br>GI-DO FH\_ABSCHALTKRITERIUM **E-CO** FH\_USACANADA<br>E-CO FH\_DISAKL15 闡 **ENERGY CONTROL**<br>**ENERGY PH\_DISAKLR**<br>ENERGY PH\_DISASHD\_KL15 FSC-Editor **CONDITION**  $\begin{array}{|c|} \hline \mathbf{q} \mathbf{q} \end{array}$ **ENGINEERS**<br> **ENGINEERING FRAGE CONFORTSCHLIESSUNG FR** FDL-Editor Mark Commentar Konfortschliessen: FBD aktiviert<br>
a Ausgelesen<br>
als Aktiviert<br>
a Ausgelesen<br>
a Werte=00  $\sum_{\text{CAF-View}}$ **E** KOMFORTOEFFNUNG  $\overline{\mathbb{S}}$ KOMFORTSCHLIESSUNG FH\_RESETTIMEOUTKL50 **E-CO** KOMFORTSCHLIESSUNG\_PA **E-CO** FH\_SCHLIESSEN\_EINSTG<br>E-CO FH\_DISTGDEFECT Y Data Handling Values from ECU  $\overline{\blacksquare}$ External Applications Personal view  $\fbox{\tt F010\_11\_09\_504}\ \fbox{\tt F010}\ \fbox{\tt VIN:}\ \text{XOOXOXXOOXOXXX\_DIAGAPR10}$

#### Step 17: Once all changes have been made, Click the "Save" icon

#### Step 18: Once saved, click the green back arrow

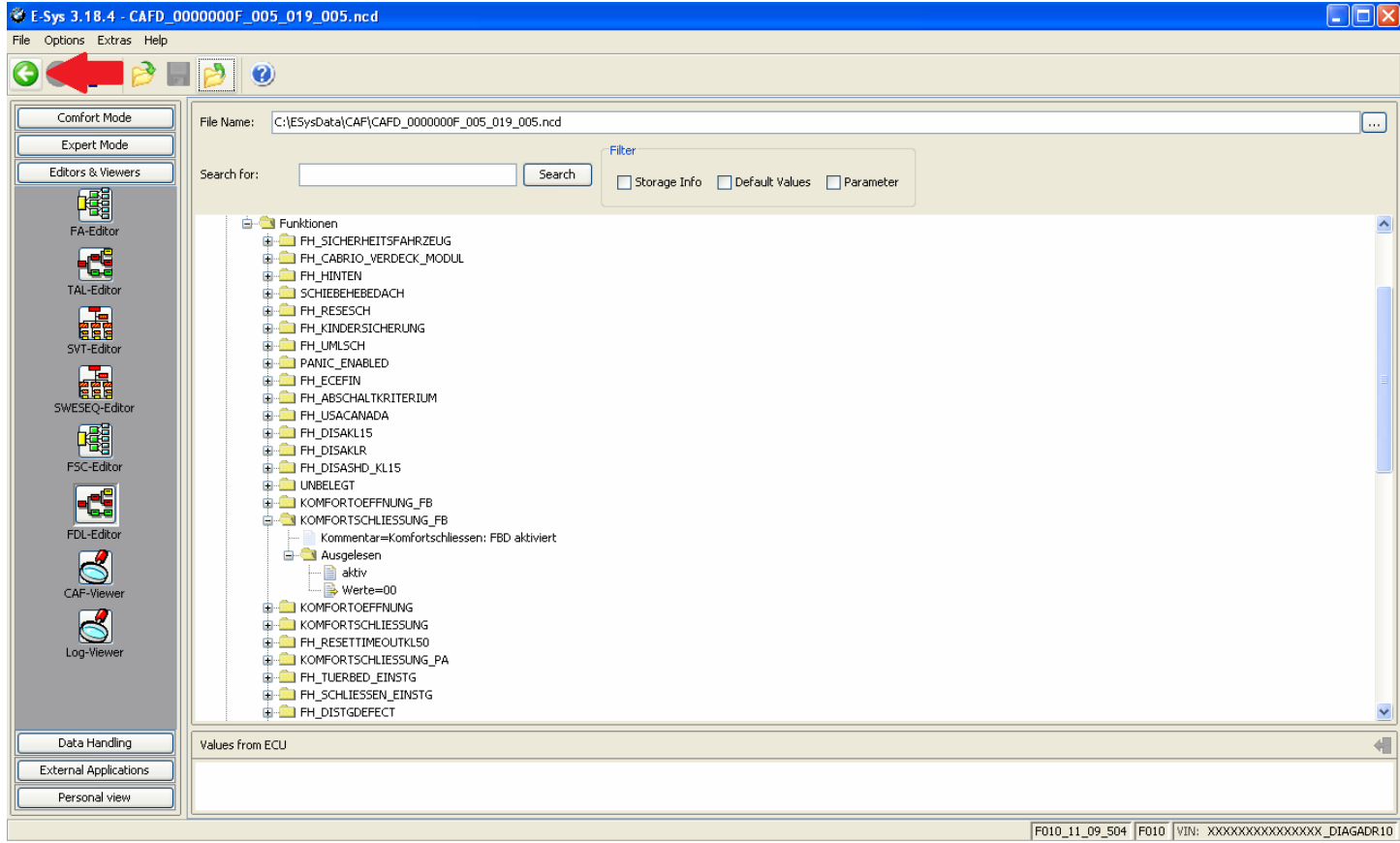

### Step 19: Right click FA, select "Activate FA"

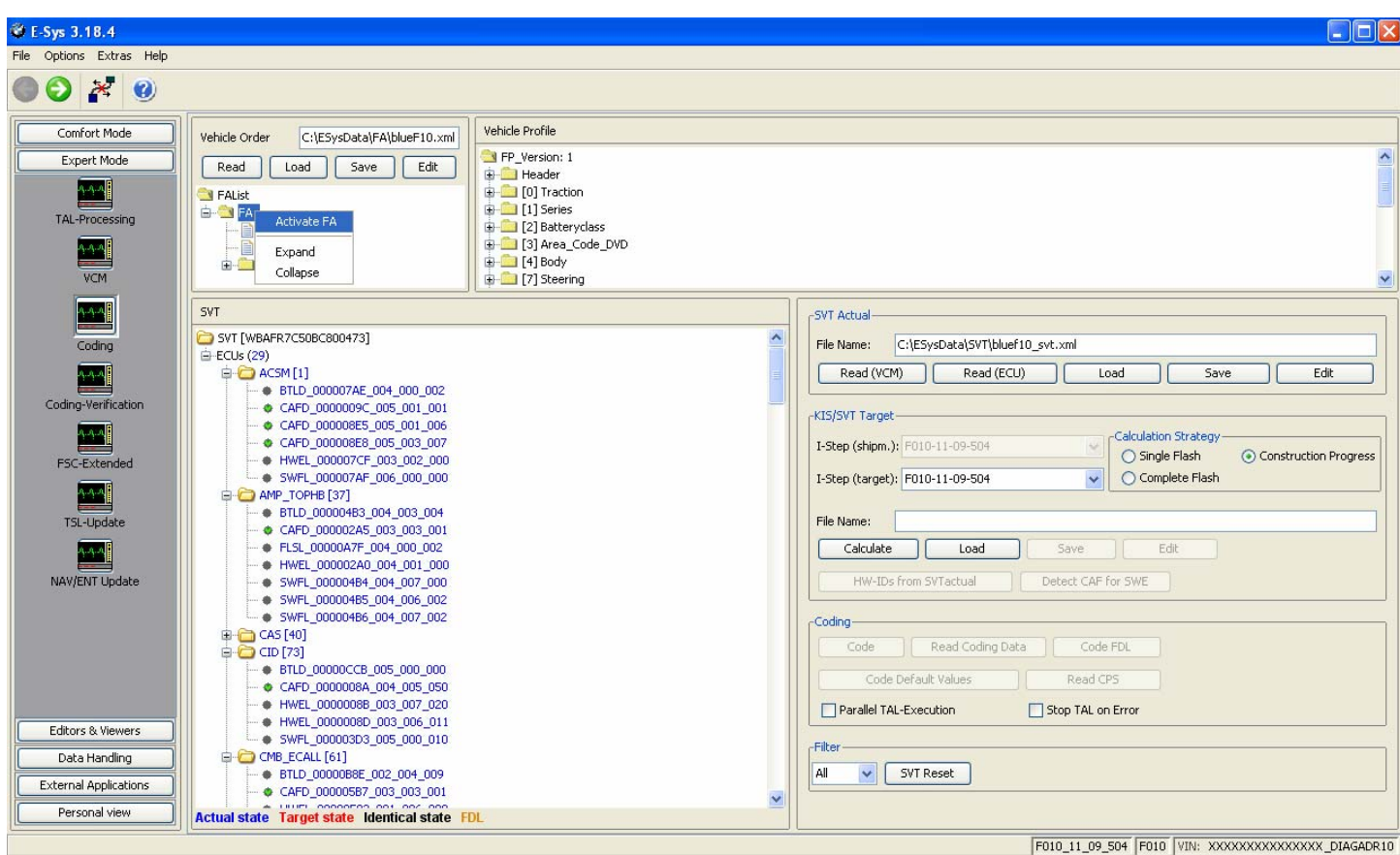

Activating FA, just wait till it finishes. Once finished, FA should show (active) in green. If not, try again.

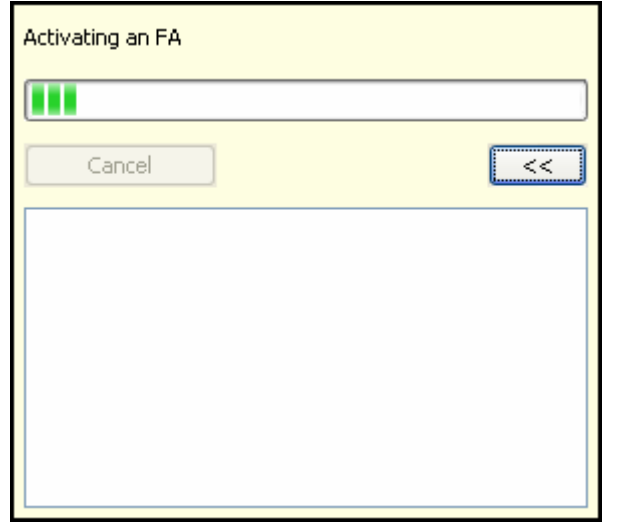

Note: If you do not activate FA as described in Step 19, you will receive this message

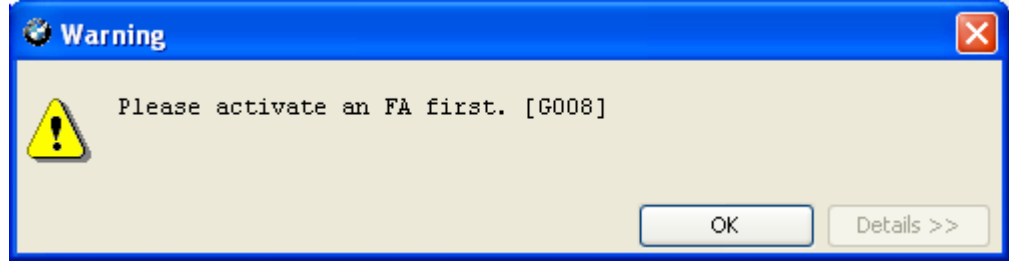

Step 20: Select the CAFD file that you just edited and then click "CODE FDL"

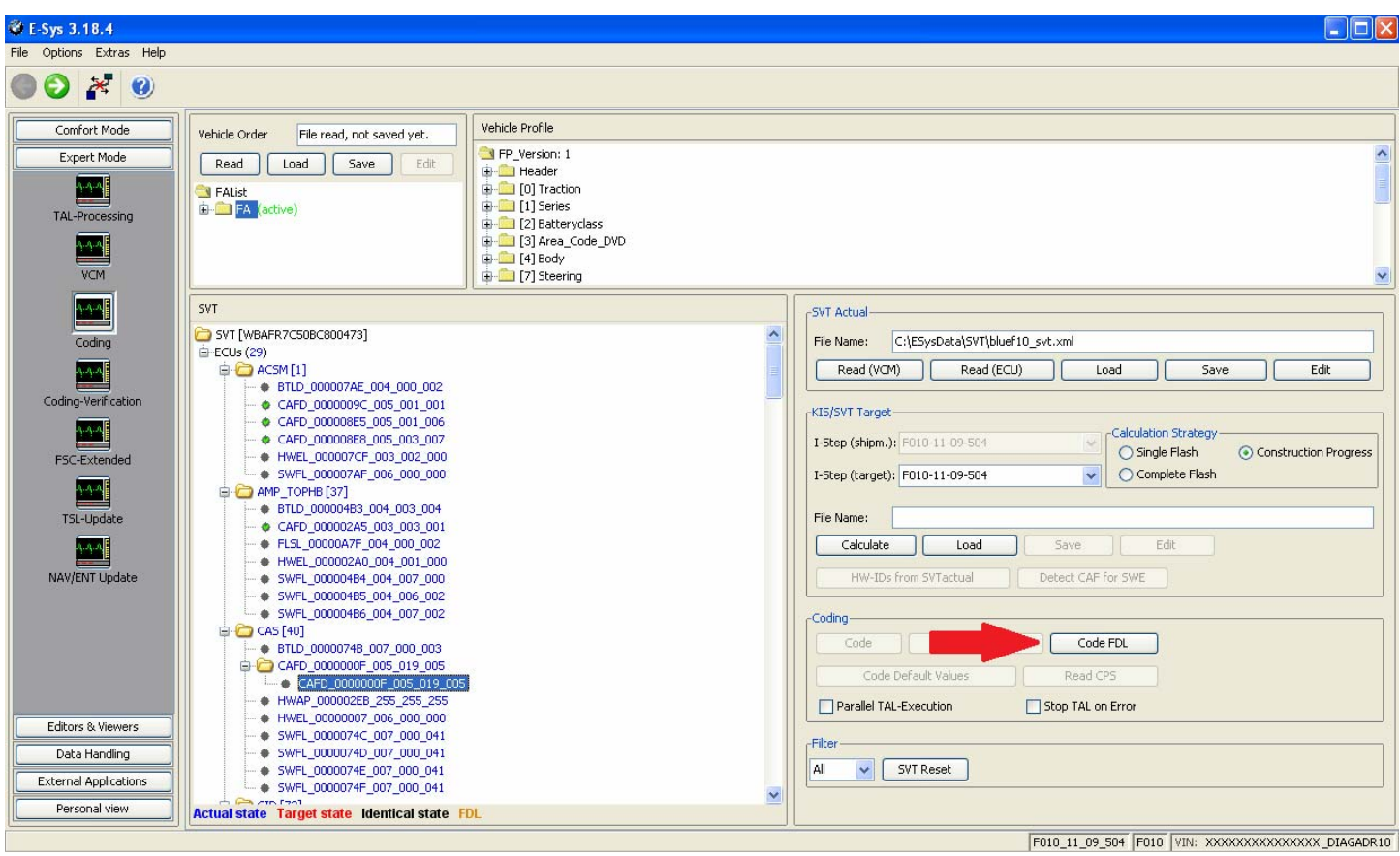

Step 21: Coding FDL (progress)

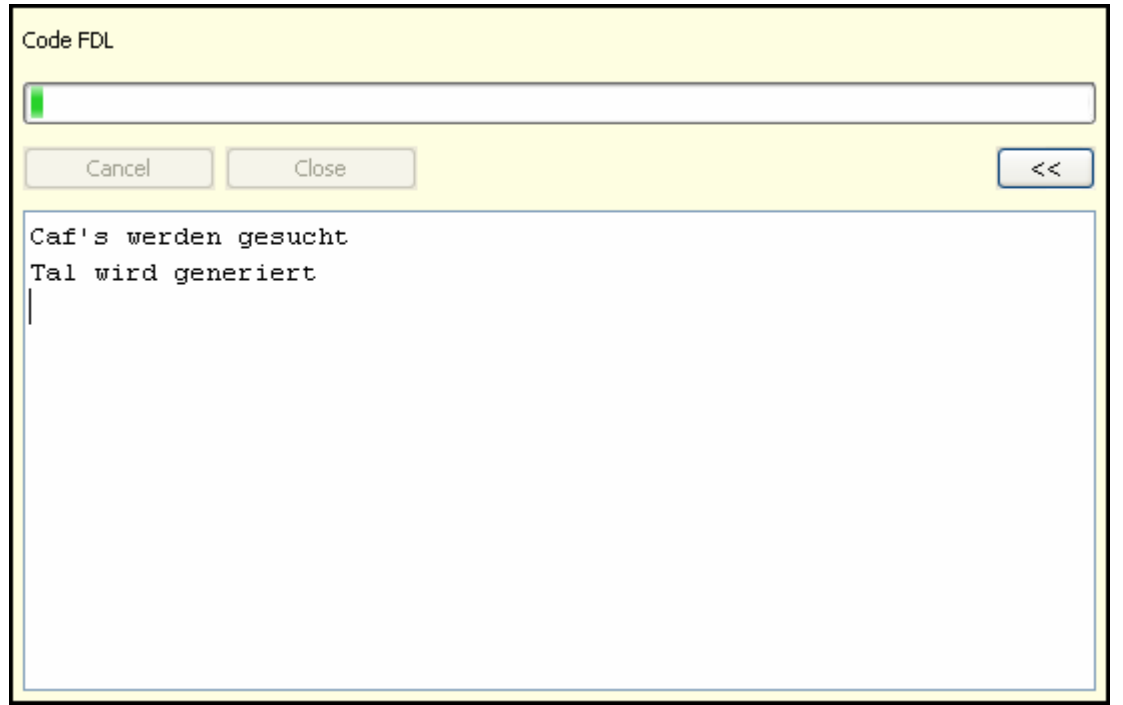

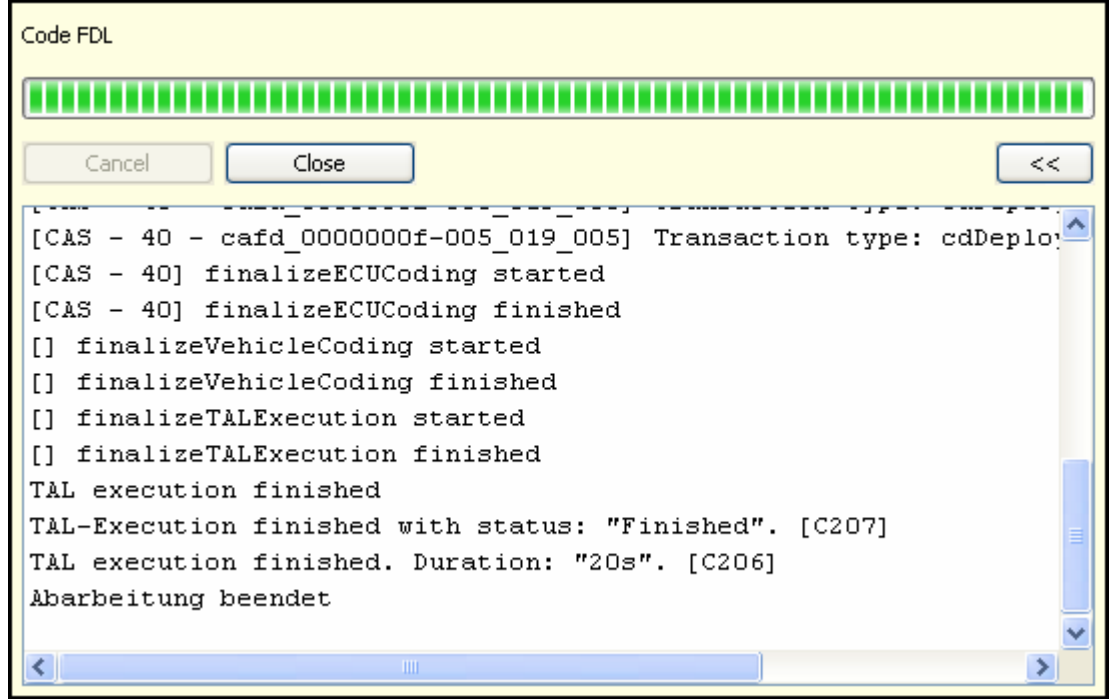

Step 23: Error report will open, view and click "Close" (or save if necessary)

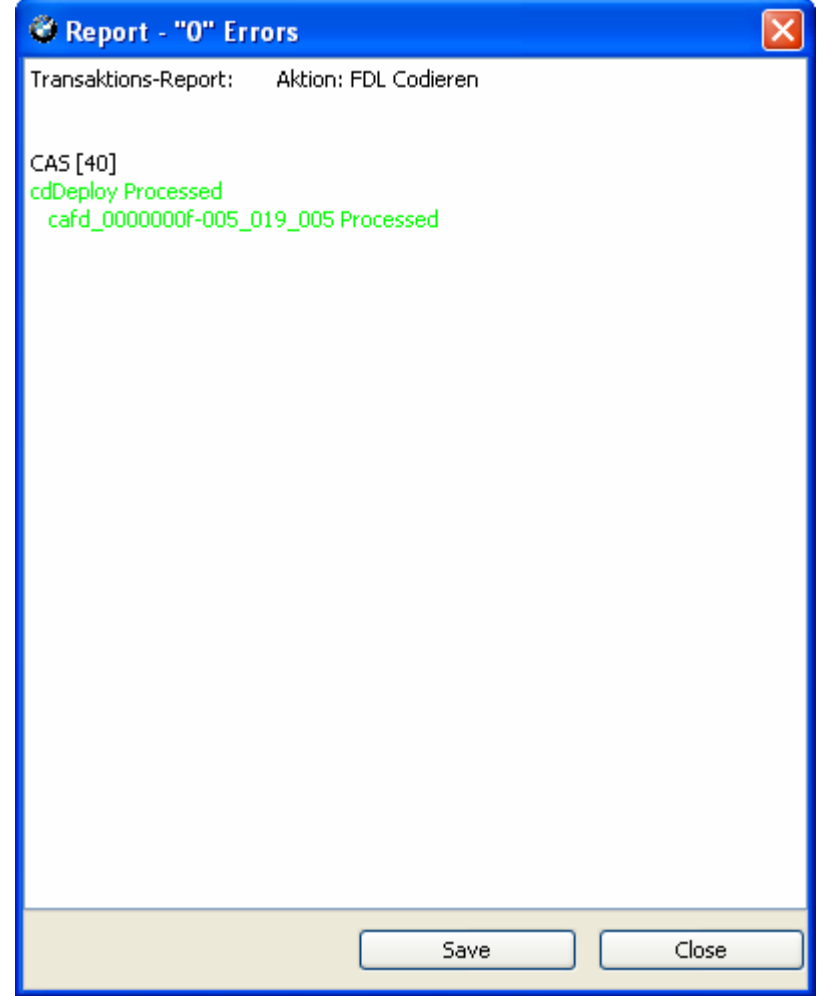